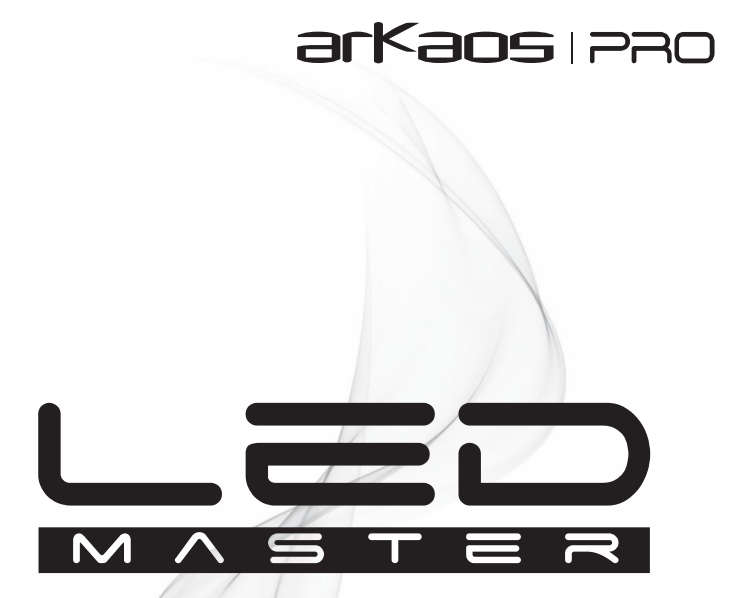

### **3 STEPS AWAY FROM A FULL LEDSHOW**

# **DOCUMENTATION**

### www.arkaospro.com

©Arkaos S.A. - All rights reserved

The information in this document is subject to change without notice and does not represent a commitment on the part of ArKaos PRO S.A. No part of this publication may be copied, reproduced or otherwise transmitted or recorded, for any purpose, without prior written permission by ArKaos PRO S.A.

All product and company names are ™ or © trademarks of their respective owners.

© ArKaos PRO S.A. 2017. All rights reserved.

# **Table of Contents**

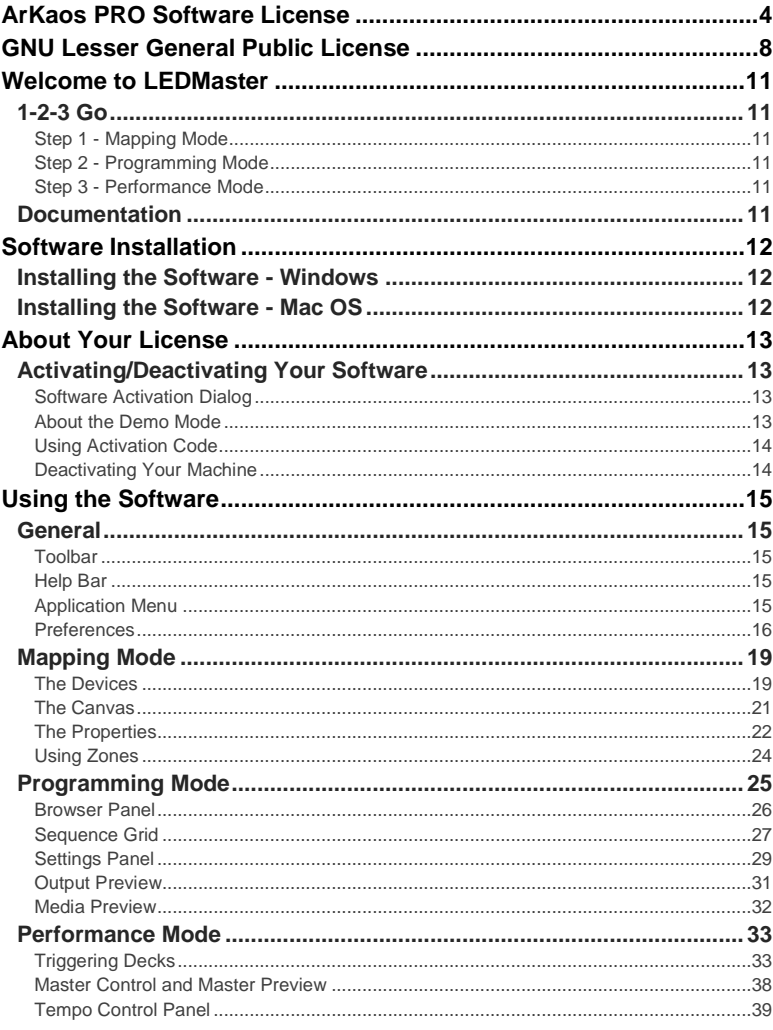

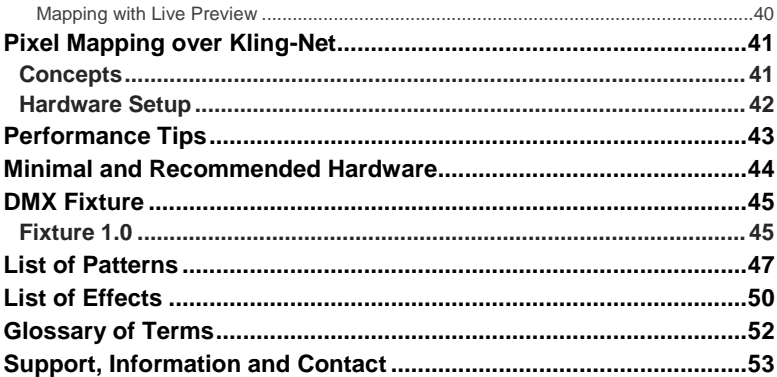

## **ArKaos PRO Software License**

#### <span id="page-4-0"></span>WARNING:

DO NOT INSTALL THIS SOFTWARE UNTIL YOU HAVE READ AND ACCEPTED ALL THE TERMS OF THIS LICENSE. YOUR INSTALLATION OF THIS SOFTWARE WILL BE DEEMED TO BE YOUR ACCEPTANCE OF THE FOLLOWING TERMS AND YOUR WISH TO BECOME THE LICENSEE OF THIS ARKAOS PRO SOFTWARE, WHICH ACCEPTANCE SHALL BIND YOU AND ALL OF YOUR EMPLOYEES, AGENTS OR OTHER PARTIES WHO WILL USE THIS SOFTWARE TO THE TERMS OF THE SAID LICENSE.

The ArKaos PRO Corporation (S.A. ARKAOS PRO, Chaussée de Waterloo, 198 B-1640 Rhode-Saint-Genèse - Belgium) is authorized to license the software of this installation (the ArKaos PRO MediaMaster Software) and by installing the licensee accepts a non-exclusive, non-transferable License to "Use" (as hereinafter defined) the ArKaos PRO MediaMaster Software ("Software") on a single computer system ("The System"), subject to the terms and conditions contained herein.

This License entitles the Licensee to:

- (a) Make one working installation of the Software contained in this package on the System;
- (b) Use the Software strictly in accordance with the provisions of Clause 2 of this License;
- (c) Receive the benefit of the warranty specified herein;

#### **1. Acceptance of this License.**

The terms and conditions of this License are deemed to be accepted by the parties as follows:

(a) By the Licensor upon dispatch/delivery by the Licensor of this package to the Licensee, and (b) By the Licensee by installing the software.

#### **2. Use of the Software.**

For the purposes of this License "Use" shall mean and include:

a. Utilizing the whole or any part of the Software on one machine at a time. Utilizing means loading, transferring, copying or transmitting the Software into or within the single computer system for the processing of the system instructions or statements contained in the Software. b. Merging the whole or any part of the Software in machine-readable form into another software program.

c. Copying the whole of the Software, which is in machine-readable form, into a machine readable copy for Use by the Licensee solely on the System and for the purpose only of understanding the contents of such readable material and for back up, PROVIDED THAT no more than one (1) copy will be in existence under any License at any one time without prior written consent from the Licensor.

d. Storing the whole or any part of the Software on the System or other storage unit or disk.

e. Utilizing (but not copying) the instructional and/or operational manuals relating to the Software.

f. ACTIVATION CODE: With your purchase of the Software you will receive a unique Activation Code. This Activation Code will allow to unlock the protection in the Software so that it can run on a unique machine. Deactivating the software from one machine will allow to activate again the software on another machine. Once an Activation Code is used on one machine, this license doesn't give you right to activate and use the software on another machine. Activating and using multiple machines requires multiple Activation Codes.

This license gives you the right to obtain one serial number in total. Once it has been used, this license doesn't give you right to obtain additional serial numbers.

#### **3. Licensee's Undertakings:**

The Licensee undertakes:

a. Not to copy (other than for normal System operation and as specified in Clause 2 above), reproduce, translate (including electronic transfer), adapt, vary or modify the Software nor to communicate the same to any third party without the Licensor's prior written consent.

b. To supervise and control Use of the Software in accordance with the terms of this License.

c. To ensure that its employees, agents and other parties who will use the Software are notified of this License and the terms contained therein, and this prior to the said employee, agent or party using the said Software.

d. To reproduce and include the copyright notice of the Licensor on all and any copies, whether in whole or in part, in any form, including partial copies of modifications of the Software made herein.

e. Not to provide or otherwise make available the Software in whole or in part (including where applicable, but not limited to, program listings, object code and source program listings, object code and source code), in any form to any person other than the Licensee's employees or as specified in (c) above without prior written consent from the Licensor.

f. To refrain from amending the method of working of the Software by way of reverse engineering, (necessary information to achieve the interoperability of the Software being available for the Licensee from the Licensor).

#### **4. Warranty.**

a. The Licensee acknowledges that software in general is not error-free and agrees that the existence of such errors shall not constitute a breach of this License.

b. In the event that the Licensee discovers a material error which substantially affects the Licensee's use of the same and notifies the Licensor of the error within 90 days from the date of dispatch of this License and the accompanying Software to the Licensee (the "warranty period"), the Licensor shall at its sole discretion either refund the license fee or use all reasonable endeavors to correct by patch or new release, also at its sole discretion, that part of the Software which does not so comply, PROVIDED THAT such non-compliance has not been caused by any modification, variation or addition to the original Software not performed by the Licensor or caused by its incorrect use, abuse or corruption or by use of the Software with other software or on equipment with which it is incompatible.

#### **5. Source - Escrow.**

The Licensor has established certain source code deposit arrangements ("accord de séquestre") covering the source code and documentation for the "ArKaos PRO software" with the AGENCY FOR THE PROTECTION OF PROGRAMS (The A.P.P), W.T.C 10, route de l'Aéroport CH 125 Geneva. While this Agreement continues to exist, the Licensee will be entitled to receive the protection of such escrow arrangements in accordance with the rules and provisions of the "Procedure for the Applications of the Article 6 of the APP - IDDN - General Regulation".

#### **6. The Licensor's Liability.**

a. The Licensor shall not be liable to the Licensee for any loss or damage whatsoever or howsoever caused arising directly or indirectly in connection with this License, the Software, its use (whether or not as defined in this License) or otherwise, except to the extent that such liability may not be lawfully excluded.

b. Notwithstanding the generality of (a) above, the Licensor expressly excludes liability for indirect, special, incidental or consequential loss or damage which may arise in respect of the Software, its Use, (whether or not as defined in this License), the System or in respect of other equipment or property, or for loss of profit, business, revenue, goodwill or anticipated savings.

#### **7. Patents, Trademarks, Copyright and Intellectual Property Rights.**

a. The Licensee acknowledges that any and all of the trademarks, trade names, copyrights, patents and other intellectual property rights used or embodied in or in connection with the Software shall be and remain the sole property of the Licensor or such other party as may be identified therein or thereon.

b. The Licensee shall not during or at any time after the expiry or termination of this License in any way question or dispute the ownership by the Licensor or rightful owners of any such rights.

c. The Software, all copies of the software and derivative works based upon the Software or any part thereof remain the property of the Licensor.

d. The Licensee shall indemnify the Licensor fully against all liabilities, costs and expenses which the Licensor may incur as a result of work done in accordance with the Licensee's specifications involving infringement of any copyright patent or other proprietary right.

#### **8. Confidential Information.**

All information, data, drawings, specifications, documentation, software listings, source or object code which the Licensor may have imparted and may from time to time impart to the Licensee, relating to the Software, is proprietary and confidential. The Licensee hereby agrees that it shall use the same solely in accordance with the provisions of this License and that it shall not at any time during or after expiry or termination of this License, disclose the same, whether directly or indirectly, to any third party without the Licensor's prior written consent.

The Licensee further agrees that it shall not itself or through any subsidiary, agent or third party modify, vary, enhance, copy, sell, lease, license, sub-license or otherwise deal in the Software or any part or parts, variations, modifications, copies, releases, versions or enhancements thereof or have any software or other program written or developed for itself based on any confidential information supplied by the Licensor.

#### **9. Force Majeure.**

The Licensor shall be under no liability to the Licensee in respect of anything which, apart from this provision, may constitute breach of this License arising by reason of force majeure, namely, circumstances beyond the control of the Licensor.

#### **10. Assignment.**

The Licensee shall not assign or otherwise transfer all or any part of the Software or this License without the prior written consent of the Licensor.

#### **11. Waiver.**

Failure or neglect by either party to enforce at any time the provisions hereof shall not be construed nor shall be deemed to be a waiver of that party's rights hereunder nor any way affect the validity of the whole or any part of this License nor prejudice that party's rights to take subsequent action.

#### **12. Severability.**

In the event that any of these terms, conditions or provisions should turn out to be invalid, unlawful or unenforceable to any extent, such term, condition or provision shall be withdrawn from the remaining terms, conditions and provisions, which shall continue to be valid to the fullest extent permitted by law.

#### **13. Law.**

The parties hereby agree that this License concluded between them and constituted on these terms and conditions shall be interpreted in accordance with Belgian Law.

#### **14. Notices with respect to licenses administered by MPEGLA.**

MPEG-4 Video Decoders and/or Encoders Notice

THIS PRODUCT IS LICENSED UNDER THE MPEG-4 VISUAL PATENT PORTFOLIO LICENSE FOR THE PERSONAL AND NON-COMMERCIAL USE OF A CONSUMER FOR (i) ENCODING VIDEO IN COMPLIANCE WITH THE MPEG-4 VISUAL STANDARD ("MPEG-4 VIDEO") AND/OR (ii) DECODING MPEG-4 VIDEO THAT WAS ENCODED BY A CONSUMER ENGAGED IN A PERSONAL AND NON-COMMERCIAL ACTIVITY AND/OR WAS OBTAINED FROM A VIDEO PROVIDER LICENSED BY MPEG LA TO PROVIDE MPEG-4 VIDEO. NO LICENSE IS GRANTED OR SHALL BE IMPLIED FOR ANY OTHER USE. ADDITIONAL INFORMATION INCLUDING THAT RELATING TO PROMOTIONAL, INTERNAL AND COMMERCIAL USES AND LICENSING MAY BE OBTAINED FROM MPEG LA, LLC. SEE [HTTP://WWW.MPEGLA.COM.](http://www.mpegla.com/)

AVC Royalty Product Notice

THIS PRODUCT IS LICENSED UNDER THE AVC PATENT PORTFOLIO LICENSE FOR THE PERSONAL AND NON-COMMERCIAL USE OF A CONSUMER TO (i) ENCODE VIDEO IN COMPLIANCE WITH THE AVC STANDARD ("AVC VIDEO") AND/OR (ii) DECODE AVC VIDEO THAT WAS ENCODED BY A CONSUMER ENGAGED IN A PERSONAL AND NON-COMMERCIAL ACTIVITY AND/OR WAS OBTAINED FROM A VIDEO PROVIDER LICENSED BY MPEG LA TO PROVIDE AVC VIDEO.

NO LICENSE IS GRANTED OR SHALL BE IMPLIED FOR ANY OTHER USE. ADDITIONAL<br>INFORMATION MAY BE OBTAINED FROM MPEG LA. LLC. SEE **INFORMATION** [HTTP://WWW.MPEGLA.COM.](http://www.mpegla.com/)

AVC Sales to Codec Licensee Notice

THIS PRODUCT IS LICENSED UNDER THE AVC PATENT PORTFOLIO LICENSE. SUCH LICENSE EXTENDS TO THIS PRODUCT ONLY AND ONLY TO THE EXTENT OF OTHER NOTICES WHICH MAY BE INCLUDED HEREIN. THE LICENSE DOES EXTEND TO ANY OTHER PRODUCT REGARDLESS OF WHETHER SUCH PRODUCT IS INCLUDED WITH THIS LICENSED PRODUCT IN A SINGLE ARTICLE. ADDITIONAL INFORMATION MAY BE OBTAINED FROM MPEG LA, LLC. SEE [HTTP://WWW.MPEGLA.COM.](http://www.mpegla.com/)

15. Notice with respect to the avcodec-54, avformat-54, swresample-0, swscale-2 and avutil-52 libraries originating from the FFMPEG project.

The avcodec-54, avformat-54, swresample-0, swscale-2 and avutil-52 libraries are from the FFMPEG project. FFMPEG is a large project that allows recording, conversion and streaming of audio and video data. This product uses them to decompress MPEG based files. The author and primary copyright holder is Fabrice Bellard <fabrice.bellard at free.fr>. More information can be found at [http://ffmpeg.sourceforge.net.](http://ffmpeg.sourceforge.net/) The FFMPEG project is distributed under the GNU Lesser General Public License mentioned below.

## **GNU Lesser General Public License**

<span id="page-8-0"></span>Version 3, 29 June 2007

Copyright (C) 2007 Free Software Foundation, Inc. [<http://fsf.org/>](http://fsf.org/)

Everyone is permitted to copy and distribute verbatim copies of this license document, but changing it is not allowed.

This version of the GNU Lesser General Public License incorporates the terms and conditions of version 3 of the GNU General Public License, supplemented by the additional permissions listed below.

#### **0. Additional Definitions.**

As used herein, "this License" refers to version 3 of the GNU Lesser General Public License, and the "GNU GPL" refers to version 3 of the GNU General Public License.

"The Library" refers to a covered work governed by this License, other than an Application or a Combined Work as defined below.

An "Application" is any work that makes use of an interface provided by the Library, but which is not otherwise based on the Library. Defining a subclass of a class defined by the Library is deemed a mode of using an interface provided by the Library.

A "Combined Work" is a work produced by combining or linking an Application with the Library. The particular version of the Library with which the Combined Work was made is also called the "Linked Version".

The "Minimal Corresponding Source" for a Combined Work means the Corresponding Source for the Combined Work, excluding any source code for portions of the Combined Work that, considered in isolation, are based on the Application, and not on the Linked Version.

The "Corresponding Application Code" for a Combined Work means the object code and/or source code for the Application, including any data and utility programs needed for reproducing the Combined Work from the Application, but excluding the System Libraries of the Combined Work.

#### **1. Exception to Section 3 of the GNU GPL.**

You may convey a covered work under sections 3 and 4 of this License without being bound by section 3 of the GNU GPL.

#### **2. Conveying Modified Versions.**

If you modify a copy of the Library, and, in your modifications, a facility refers to a function or data to be supplied by an Application that uses the facility (other than as an argument passed when the facility is invoked), then you may convey a copy of the modified version:

a) under this License, provided that you make a good faith effort to ensure that, in the event an Application does not supply the function or data, the facility still operates, and performs whatever part of its purpose remains meaningful, or

b) under the GNU GPL, with none of the additional permissions of this License applicable to that copy.

#### **3. Object Code Incorporating Material from Library Header Files.**

The object code form of an Application may incorporate material from a header file that is part of the Library. You may convey such object code under terms of your choice, provided that, if the incorporated material is not limited to numerical parameters, data structure layouts and accessors, or small macros, inline functions and templates (ten or fewer lines in length), you do both of the following:

a) Give prominent notice with each copy of the object code that the Library is used in it and that the Library and its use are covered by this License.

b) Accompany the object code with a copy of the GNU GPL and this license document.

#### **4. Combined Works.**

You may convey a Combined Work under terms of your choice that, taken together, effectively do not restrict modification of the portions of the Library contained in the Combined Work and reverse engineering for debugging such modifications, if you also do each of the following:

a) Give prominent notice with each copy of the Combined Work that the Library is used in it and that the Library and its use are covered by this License.

b) Accompany the Combined Work with a copy of the GNU GPL and this license document.

c) For a Combined Work that displays copyright notices during execution, include the copyright notice for the Library among these notices, as well as a reference directing the user to the copies of the GNU GPL and this license document.

d) Do one of the following:

0) Convey the Minimal Corresponding Source under the terms of this License, and the Corresponding Application Code in a form suitable for, and under terms that permit, the user to recombine or relink the Application with a modified version of the Linked Version to produce a modified Combined Work, in the manner specified by section 6 of the GNU GPL for conveying Corresponding Source.

1) Use a suitable shared library mechanism for linking with the Library. A suitable mechanism is one that (a) uses at run time a copy of the Library already present on the user's computer system, and (b) will operate properly with a modified version of the Library that is interfacecompatible with the Linked Version.

e) Provide Installation Information, but only if you would otherwise be required to provide such information under section 6 of the GNU GPL, and only to the extent that such information is necessary to install and execute a modified version of the Combined Work produced by recombining or relinking the Application with a modified version of the Linked Version. (If you use option 4d0, the Installation Information must accompany the Minimal Corresponding Source and Corresponding Application Code. If you use option 4d1, you must provide the Installation Information in the manner specified by section 6 of the GNU GPL for conveying Corresponding Source.)

#### **5. Combined Libraries.**

You may place library facilities that are a work based on the Library side by side in a single library together with other library facilities that are not Applications and are not covered by this License, and convey such a combined library under terms of your choice, if you do both of the following:

a) Accompany the combined library with a copy of the same work based on the Library,

uncombined with any other library facilities, conveyed under the terms of this License.

b) Give prominent notice with the combined library that part of it is a work based on the Library, and explaining where to find the accompanying uncombined form of the same work.

#### **6. Revised Versions of the GNU Lesser General Public License.**

The Free Software Foundation may publish revised and/or new versions of the GNU Lesser General Public License from time to time. Such new versions will be similar in spirit to the present version, but may differ in detail to address new problems or concerns.

Each version is given a distinguishing version number. If the Library as you received it specifies that a certain numbered version of the GNU Lesser General Public License "or any later version" applies to it, you have the option of following the terms and conditions either of that published version or of any later version published by the Free Software Foundation. If the Library as you received it does not specify a version number of the GNU Lesser General Public License, you may choose any version of the GNU Lesser General Public License ever published by the Free Software Foundation.

If the Library as you received it specifies that a proxy can decide whether future versions of the GNU Lesser General Public License shall apply, that proxy's public statement of acceptance of any version is permanent authorization for you to choose that version for the Library.

## **Welcome to LEDMaster**

## <span id="page-11-1"></span><span id="page-11-0"></span>*1-2-3 Go*

LEDMaster is an all-in-one solution to run LED light shows for everyone. Designed around the protocol Kling-Net™, this fast and easy application will take your LED show to the next level. Walking you through 3 steps, it is fast and easy to use and will do most of the configuration automatically for you.

### <span id="page-11-2"></span>**Step 1 - Mapping Mode**

Your Kling-Net™ devices will be automatically recognized by the software and can be positionned on the *Canvas*. Kling-Net™ frees you from Art-Net, DMX, nodes, addressing and any complex setup and does it automatically for you. Different *Zones* can also be defined on the *Canvas* to send different video feeds for more flexibility.

### <span id="page-11-3"></span>**Step 2 - Programming Mode**

In the Programming mode you create some visual *Sequences* in a very simple way, based on Live Patterns or by importing videos from your own library.

#### **Timeline Based**

Our timeline based editor means you can easily program your full show, but of course you can also go for live interaction to make your show completely interactive.

#### **Live Patterns**

Our brand new Live Pattern generator will output hard edged, pixel perfect visuals from the smallest to the largest LED installations. No need to buy expensive videos or lose time to create them yourself. We will generate them live for you, specifically for the mapping you have made.

### <span id="page-11-4"></span>**Step 3 - Performance Mode**

Live performance is the key for the show. Trigger the *Sequences* you created live, manually, randomly or sequentially. You have all the options available to create the show that you prefer. Our easy beat detection makes sure that Visuals are synchronized with the music. Also Live Patterns can generate unique visuals adapted to the sound atmosphere of your show.

### <span id="page-11-5"></span>*Documentation*

The present User Manual covers all the aspects of LEDMaster 1.2 software. Any changes, or any addition in the next intermediate releases (1.3, 1.4 etc.) will be detailed in the Release Notes PDF document, which can be found in the software installation folder on your computer.

### <span id="page-12-1"></span><span id="page-12-0"></span>*Installing the Software - Windows*

- 1. To install the ArKaos LEDMaster software, insert the LEDMaster installation CD into your computer or download the installer from the ArKaos website.
- 2. Double-click on the installation file to launch the installation wizard.<br>2. Eollow the on-screen instructions
- 2. Follow the on-screen instructions.<br>3 Once the installation is complete of
- 3. Once the installation is complete click Finish. The ArKaos LEDMaster software is now ready to be used.
- 4. Start LEDMaster by going to Start  $\rightarrow$  ArKaos LEDMaster 1.2  $\rightarrow$  LEDMaster.<br>5 Follow the *Activation* procedure described further in this document
- 5. Follow the *Activation* procedure described further in this document.

If you would like to uninstall ArKaos LEDMaster software go to Start  $\rightarrow$  ArKaos LEDMaster 1.2  $\rightarrow$  Uninstall

### <span id="page-12-2"></span>*Installing the Software - Mac OS*

- 1. To install the ArKaos LEDMaster software, insert the LEDMaster installation CD into your computer or download the .dmg image file from the ArKaos website.
- 2. If you downloaded the .dmg image file, double-click to mount the image. A LEDMaster drive will appear on the desktop. Double-click on it.
- 3. A window opens to invite you to drag and drop the LEDMaster application to the *Applications* folder.
- 4. Doing so installs LEDMaster automatically.<br>5. Otherwise the application can also be move
- 5. Otherwise the application can also be moved manually to the *Applications* folder.
- 6. Start LEDMaster from the *Applications* folder by double-clicking on it.
- 7. Follow the *Activation* procedure described further in this document.

To uninstall ArKaos LEDMaster software go to *Applications* folder. Drag and drop LEDMaster application file to the Trash.

## **About Your License**

<span id="page-13-0"></span>When you buy the software, you also receive an Activation Code. It is very important to keep this code in a safe place since it is the proof that you own a license of LEDMaster. It might be needed in the future to re-install the software or to obtain upgrades.

### <span id="page-13-1"></span>*Activating/Deactivating Your Software*

### <span id="page-13-2"></span>**Software Activation Dialog**

When you launch the application for the first time, the LEDMaster Activation dialog will be displayed.

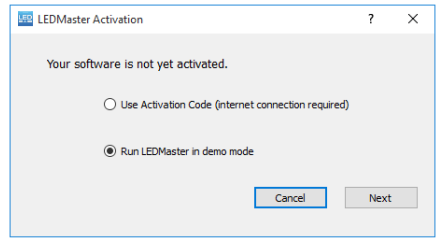

### <span id="page-13-3"></span>**About the Demo Mode**

From the Activation dialog, by default, you can run the software in demo mode. The software would still be fully functional but a watermark will be outputted to remind that the application runs in demo mode.

### <span id="page-14-0"></span>**Using Activation Code**

To activate the software, select the option "Use Activation Code". You need a valid email address, an internet connection and a valid activation code.

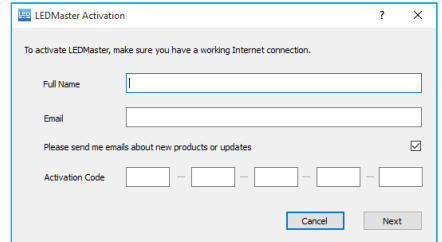

Fill in your full name, your email address and your activation code and click "Next". It is important to memorize which email address you used to activate the product.

You will get a confirmation screen when the *Activation* is successful.

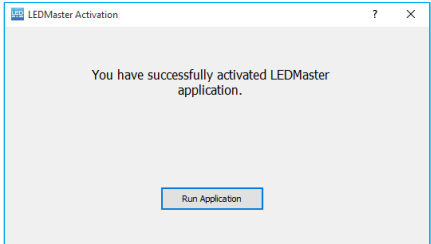

You could also register if the software is already running in Demo mode. To do so, go to *File Preferences,* select *Activation* tab*,* press the *"Activate machine"* button and fill in your personal data and a valid activation code.

### <span id="page-14-1"></span>**Deactivating Your Machine**

If your application is already activated, you can use the option "*Deactivate machine*" under the *Activation* tab in the "Preferences" menu. Once deactivated successfully, you can reuse the activation code on another machine.

## **Using the Software**

### <span id="page-15-1"></span><span id="page-15-0"></span>*General*

### <span id="page-15-2"></span>**Toolbar**

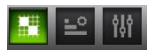

In order to switch between the application modes, you can use the toolbar buttons to go respectively to *Mapping, Programming* and *Performance* modes.

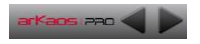

*Navigation arrows* are placed next to the ArKaos Pro logo and serve as an alternative way of switching between modes.

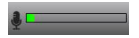

The *Audio VU meter* reacts to the audio input and gives feedback if the audio input level is either too low or almost saturated. The *Audio VU meter* is present in *Programming* and *Performance* modes.

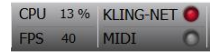

The *Status indicators* give the summary of the connected LED devices status and the activity of the CPU.

*Kling-Net signal icon* shows one of the following statuses:

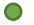

All connected devices are detected (green)

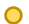

Kling-Net server issue detected or a device is not responding (yellow)

No devices detected (red)

If the Kling-Net icon shows any issue, hovering on it will show a more precise description. For instance, if two Kling-Net servers are running on the same network, the LED wil turn yellow.

### <span id="page-15-3"></span>**Help Bar**

*Help bar* is at the bottom of the application window. When you place the mouse over an interface element, It displays short descriptions and how to use instructions.

### <span id="page-15-4"></span>**Application Menu**

#### **LEDMaster Menu** [Mac OS Only]

Contains information about LEDMaster, preferences and option to quit the application.

#### **File Menu**

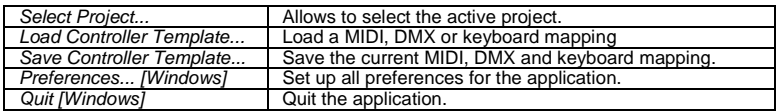

#### **Edit Menu**

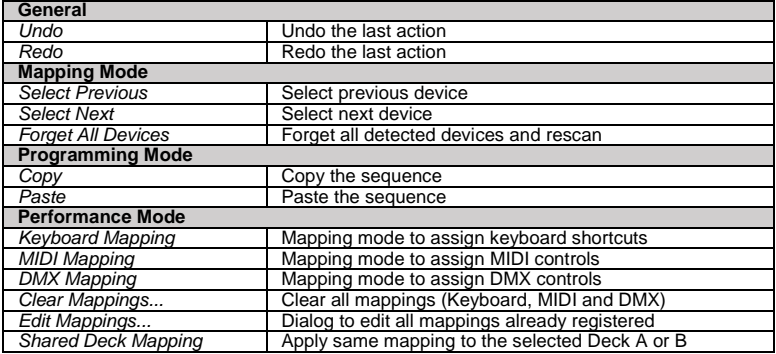

#### **Help Menu**

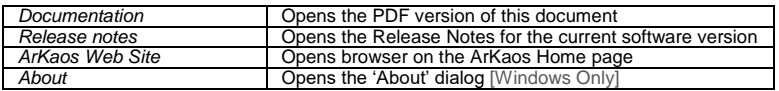

#### <span id="page-16-0"></span>**Preferences**

The *Preferences* dialog is where you configure all the main settings of LEDMaster. It is organized in four header tabs: *Application, Activation, MIDI* and *DMX*.

#### **Application Tab**

The *Hide all tooltips* option hides all tooltips in the application. This is recommended for instance for touch screens.

All *Sequences* and settings made in the application are stored in the current *Project*. You can create new projects*,* switch to another projects, as well as rename, duplicate or delete the current *Project*. Some Demo projects are also provided to discover the software.

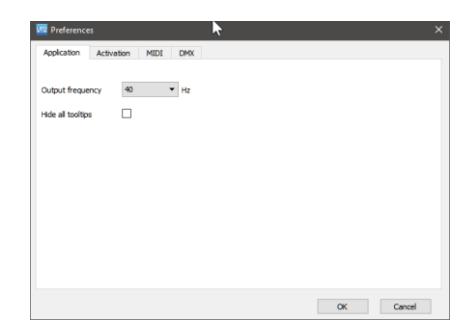

#### **Activation Tab**

The *Machine ID* is used to identify you machine for any support request.

If LEDMaster runs in *Demo mode* the software can be activated by clicking on the *Activate machine* button.

If the software runs in *Activated mode*, the software can be deactivated by clicking on the *Deactivate machine* button.

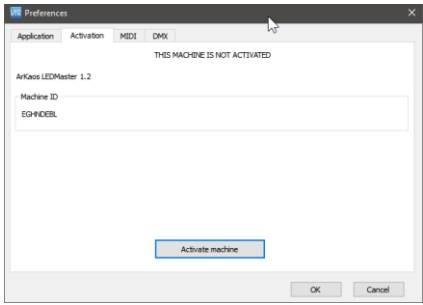

#### **MIDI Tab**

Provides a list of connected MIDI devices. You can disable devices by unchecking the name box next to device name. There are also options regarding the channel filtering you can select either omni (all chanells) or one of the 16 specific MIDI channels.

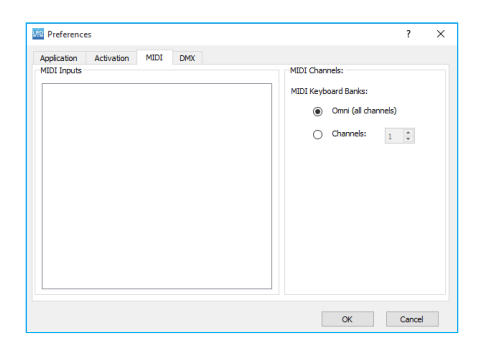

#### **DMX Tab**

Contains two options, to set universe and to set subnet, both with possible values from 0 to 15.

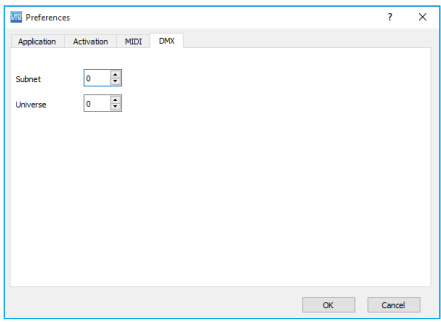

## <span id="page-19-0"></span>*Mapping Mode*

*Mapping mode* allows you to define areas of the LEDMaster visual output that will be sent to the connected LED devices. *Mapping mode* has been designed to be simple and easy to use. Each manipulation of a device mapped is immediately reflected on the connected LED device. Once you've created your *Mapping*, LEDMaster will use it to feed the connected LED devices with *Patterns*, videos, etc.

*Mapping mode* window consists of 4 main parts described below:

- **The Devices**
- **The Canvas**
- **The Properties**
- Using Zones.

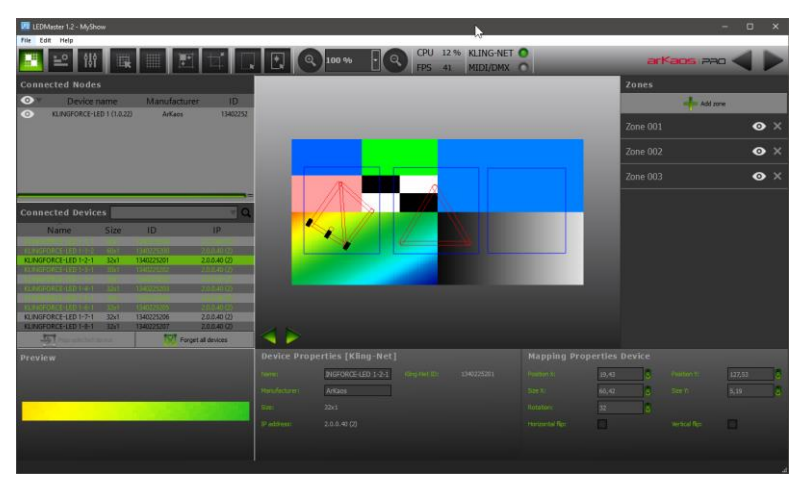

### <span id="page-19-1"></span>**The Devices**

#### **Connected Nodes**

*Connected Nodes* panel displays the list of Kling-Net nodes that are currently connected or that were connected in the past. Information about the node, such as Device Name, Manufacturer and a unique ID is displayed.

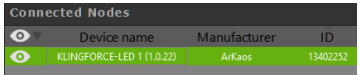

Nodes are used to connect devices and expose them as Kling-Net devices. Examples are Kling-Force LED or Kling-Force DMX devices from ArKaos that are automatically detected by LEDMaster.

#### **Connected Devices**

*Connected devices* panel displays the list of the devices that are currently connected or that were connected in the past. Information about Device ID, Product Name, Size and IP address is displayed.

Devices that are already mapped on the *Canvas* are displayed in green while the unmapped devices appear in black. Disconnected devices are displayed in red.

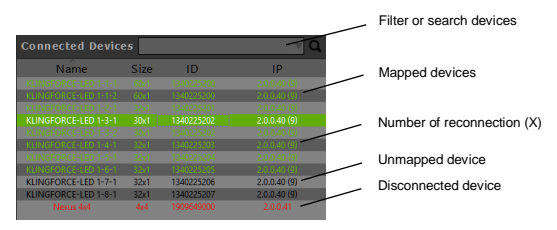

To add a device in the setup, click on the *Map selected device* button or drag and drop it to the *Canvas*. It will automatically create a "mapping rectangle". The inner area will be grabbed from the *Canvas* output and sent to the corresponding device.

The button *Forget all devices* deletes all connected, mapped and disconnected devices and starts a fresh rescan.

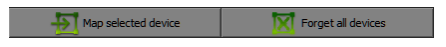

### <span id="page-21-0"></span>**The Canvas**

The main part of the *Mapping mode* interface is the *Canvas* representing the output image. The *Canvas* represents the entire visual output from which some areas will be grabbed and sent to the physical LED device.

The two left and right arrows can change the test pattern by clicking on left and right arrows at the bottom-left corner of the *Canvas* panel.

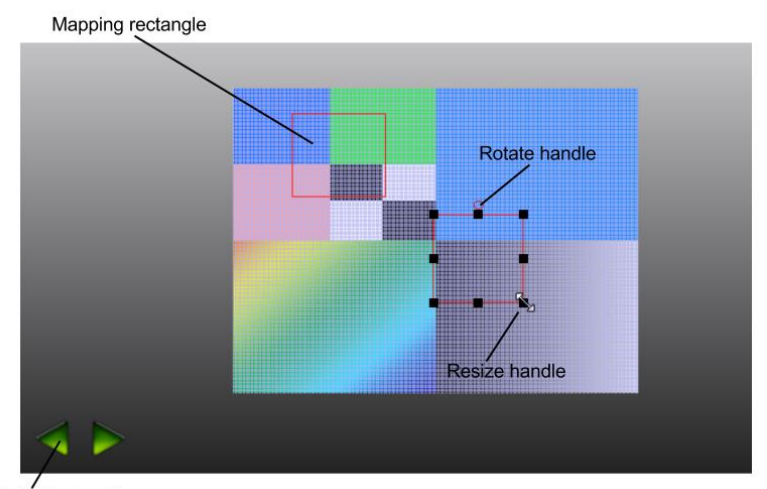

Select test pattern

#### **Device Transforms**

Moving, resizing and rotating can be done on a multi-selection of devices with the rotating and resizing handles.

By right-clicking a context menu shows all transformations to by applied on the selection: vertical and horizontal flip, splitting device and rotating device.

Splitting is available for one pixel width LED strips and allows a long strip to be cut. Each segment is recognized as a different device and can be transformed independently.

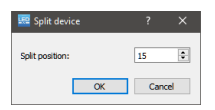

Right click functionalities can be also be used on a multi-selection.

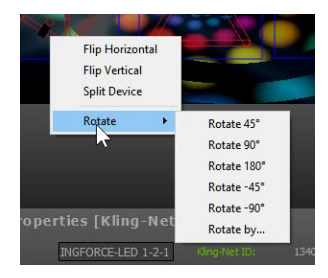

The size of the *Canvas* is the size that will be used to render *Visuals* in LEDMaster. You can change it using the *Canvas size* icon in the toolbar. You can also automatically adjust the *Canvas* size to the selected devices using the *Crop to selection* toolbar option. In order to select multiple devices on the *Canvas* keep Ctrl/cmd key pressed on Windows/Mac OS while selecting the devices. Selected devices can be moved, rotated or resized together. To zoom the *Canvas* in/out you can either use the *Zoom in/out* option from the toolbar, or you can use the mouse scroll. When you use the mouse scroll you can *Zoom in/out* centered on the position of the mouse pointer.

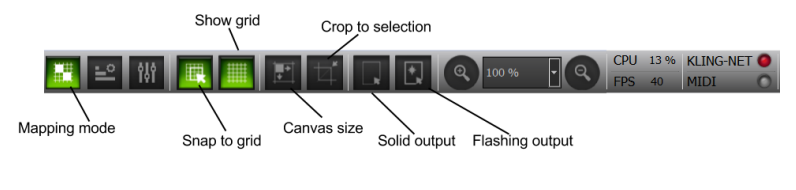

### <span id="page-22-0"></span>**The Properties**

#### **Node Properties**

The following properties appear when selecting a Kling-Force LED device in the *Connected Nodes*. The interface Kling-Force LED exposes two groups of four outputs and a LED protocol must be selected for each.

For each of the eight outputs, the number of LEDs on the strip must be specified. The interface also shows the power consumption and the warning or error status of each output.

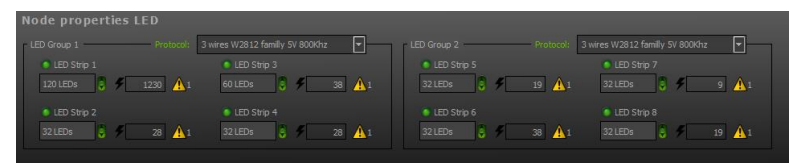

#### **Device and Mapping Properties**

*Device Properties* and *Mapping Properties* are displayed below the canvas. They both expose properties for the selected device, but *Mapping Properties* are properties relative to how the device is mapped on the canvas and can often be transformed directly on the *canvas*.

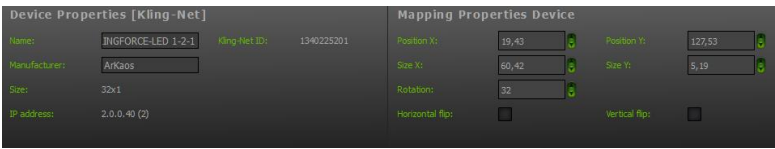

The toggle buttons *Show grid* and *Snap to grid* in the toolbar let you position and align your devices in a quick and easy manner. When the *Snap to grid* option is active, you can only position your device aligned on grid lines.

*Horizontal/Vertical Flip* mirrors the image along central horizontal/vertical axis of the device rectangle.

*Divisor* option splits the selected LED device vertically. Each cut will then appear as a separated device in the *Connected devices* list and can be mapped independently.

*Solid output* and *Flashing output* toggle buttons are available in the toolbar to help during setup. If you choose *Solid output* for the selected device, the physical LED device is going to project a solid color, while *Flashing output* will make the physical device start blinking.

You can preview the area of the *canvas* that will be outputted to the selected device in the *Device preview* panel at the bottom left part of the interface.

### <span id="page-24-0"></span>**Using Zones**

*Zones* are rectangular subarea on the *Canvas* which can be defined so that a *Cue* only renders to that specific area of the *Canvas*. Using *Zones* allows to send different visuals to different *Devices* or group of *Devices*.

In the *Programming mode, Cues* can be assigned to the *Default zone,* covering the whole area of the *Canvas,* or any of the created *Zones*.

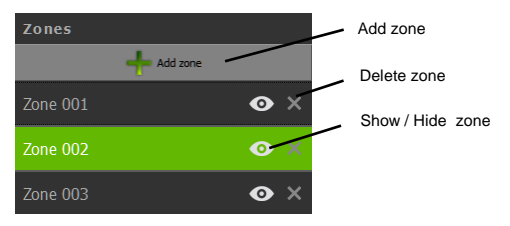

To add a new *Zone*, select one or more devices and click on the *+ Add zone* button. To delete a *Zone*, click on the cross icon next to the *Zone*. To show or hide a *Zone*, toggle the eye icon. To rename a *Zone*, double-click or click and hold mouse on the name.

By default, the new *Zone* created is the smallest box around the selected devices. One *Device* can fall into multiple *Zones*. If you select a *Device* which is already in *Zone 1*, and you add it in *Zone 2*, then the selected device will be in *Zone 2* as well.

#### <span id="page-25-0"></span>*Programming Mode*  $\mathbf{P}$

*Programming mode* allows preparation of *Sequences* that will be played on physical LED devices with intuitive and efficient visual content management.

The *Programming mode* window is arranged in 5 main parts described in chapters below:

- **Browser Panel**
- Sequence Grid
- Settings Panel
- **Output Preview**
- Master Preview.

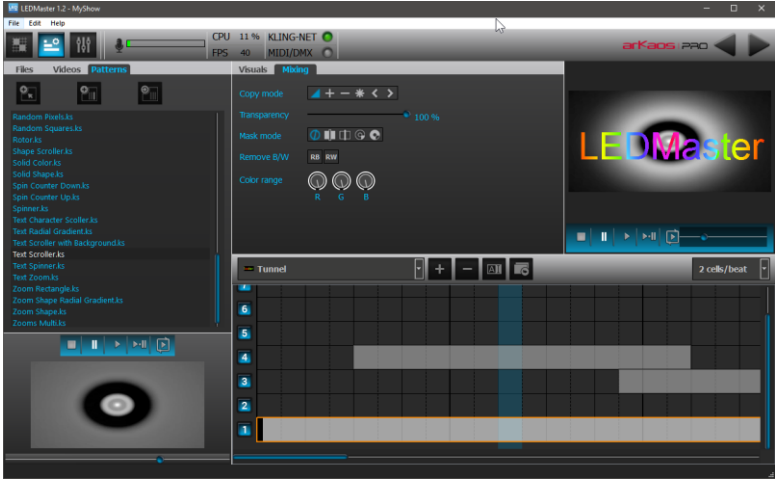

### <span id="page-26-0"></span>**Browser Panel**

The *Browser Panel* displays the list of *Visuals* provided with the application in its *Videos* and *Patterns* tab. You can use those *Visuals* to create your performance *Sequences*. You can also import video files and images from your computer's file system by going to the *Files* tab.

There are three shortcut icons in the *Browser panel* for adding visuals to the *Sequence grid*:

- Add to the first available *Layer* at *Cursor* position
- Add after the selected Cue
- Repeat over entire first empty *Layer*

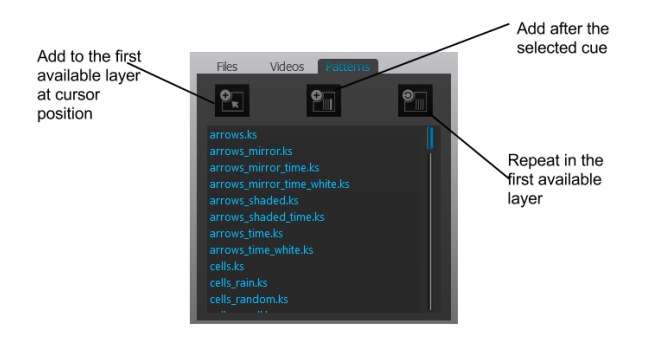

#### **Patterns**

*Patterns* are animated visuals generated live, based on a set of parameters. They allow to create unique customized look. They are produced specifically for the required output resolution, without upscale or downscale, to preserve hard edges on LED displays.

*Audio Patterns* react on an audio input signal to create unique visuals. *Text Patterns* let you display any text in any language.

With the combination of *Patterns* and their parameters, an infinite number of different visuals can be created. This is far more efficient than creating each time a unique video. The application comes bundled with *Patterns* that you can use to create your LED show.

Patterns have a given duration and will occupy multiple beats accordingly when you drag and drop them on the *Sequence grid*. Depending on the *Pattern* type, shrinking or stretching them in the *Sequence grid* will mean playing them shorter/longer or playing them faster/slower.

For some *Patterns* you can adjust the speed, change the shape, the text and color settings, or decide to play it back and forth by choosing the "ping-pong" play mode. Each *Pattern* exposes different parameters.

### <span id="page-27-0"></span>**Sequence Grid**

*Sequence grid* component consists of 8 *Layers* each with an unlimited number of *Cues*. There is a *Cursor* showing the progress in time of the *Sequence* being played.

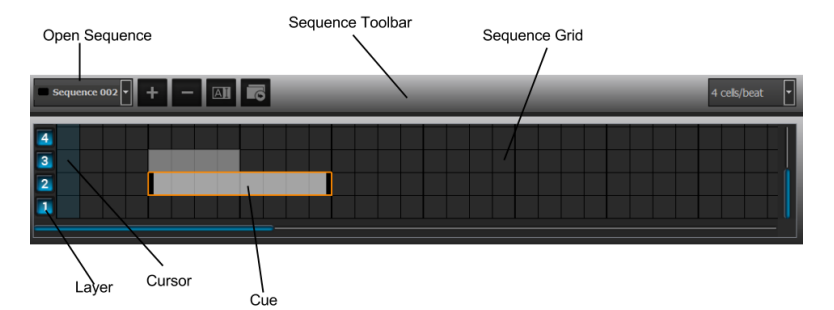

#### **How to Program a Sequence**

Each *Layer* consists of cells which can be populated with *Cues*. When you drag and drop a *Visual* from the *Browser* panel to the *Sequence grid* it occupies a certain number of cells depending on its length and speed. You can then rearrange the *Cues* in the *Sequence grid* by using drag and drop. If there is not enough space for a *Cue* to move to a position, meaning that there is another *Cue* in the grid occupying that place, you will get a notification.

When programming *Sequences* you should have in mind that *Layers* stack on top of each other starting from Layer 1 up to Layer 8. The mixing is done based on the *Copy Mode* of the *Cues*.

A *Cue* can be selected by clicking on it and deleted by pressing "Delete" key.

The grid is magnetic and *Cues* are always snapped to fill full cells. Stretching or shrinking a *Cue* plays it slower/faster or longer/shorter based on the type of *Visual*.

You can replace a *Cue* in the *Sequence grid* by dropping a new *Visual* from the *Browser* panel on it. If the original *Cue* was for example occupying 4 cells in the *Sequence grid* and you want to replace it with a *Visual* that is 8 cells long by default, the new *Visual* will be shrunk to 4 cells.

The *Sequence toolbar* consists of actions to manage the *Sequences* in the *Sequence grid* component. You can:

- **Add Sequence**
- Remove Sequence
- Open Sequence
- Rename Sequence or
- Change *Sequence grid* resolution (default resolution is 2 cells/beat).

From the *Sequence toolbar*, you can also duplicate the selected *Cue* in the grid.

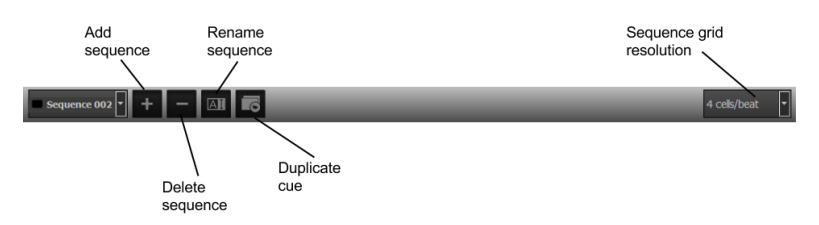

#### **Beat Controlled Sequence**

The default BPM value is 120. If you assign a video of 1 second to a *Layer*, that video will occupy 8 cells of the *Sequence grid* component in *4 cells/beat resolution*. If you, then, stretch the same *Cue* to 16 cells it means that it will be played 2 times slower. If, however, you want to play that *Cue* 2 times faster, you will need to shrink it to occupy 4 cells of the *Sequence grid*.

If you drag a *Pattern* to the *Sequence grid*, that *Pattern* will occupy a number of beats based on its duration. You would then be able to speed it up or down by shrinking or stretching it over the *Sequence grid*.

There are *Patterns* that cannot be speeded up or down by changing their length. Those are *Patterns* that react on sound. If you stretch some of those *Patterns* over the *Sequence grid* that will not speed them down, but make them last longer.

#### **Layer Management**

On the *Sequence grid* you can swith *Layers* on or off by clicking on their numbers. All *Layers* are ON by default, which means their content will be mixed and sent to the output.

### <span id="page-29-0"></span>**Settings Panel**

*Settings panel* is used for modifying parameters of the selected *Cue* in the *Sequence grid* and contains the two following tabs:

- **Visuals**
- Mixing

#### **Visuals Tab**

*Visuals tab* settings adjust whether the selected *Cue* is a video or a *Pattern*. Also *s*ettings differ depending on the selected *Pattern*. *Visuals tab* may contain the following settings:

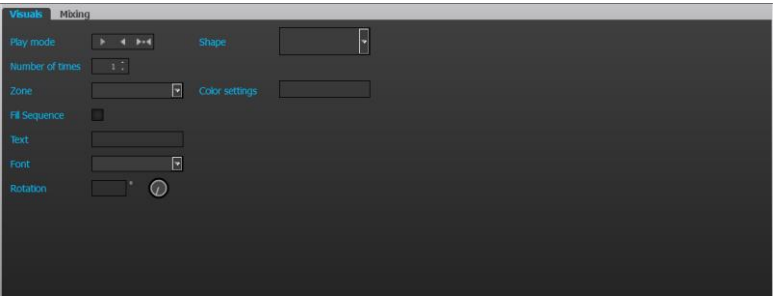

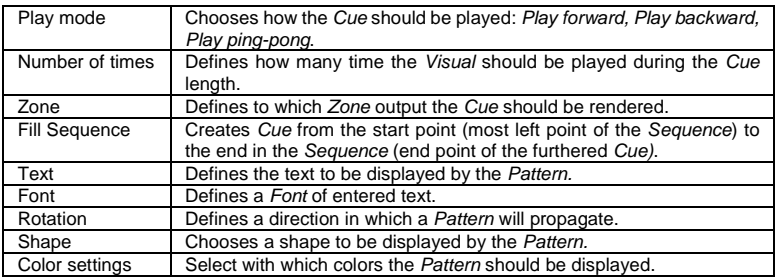

If a video is asked to be played 3 times over a duration, it will also be played 3 times faster. If that behaviour is not desired, then the *Cue* should be stretched to be 3 times longer.

Some patterns can't be accelerated or slowed down by stretching the *Cue*. That's the case for example for *Infinite Patterns* that are based on an animation that can last forever and *Audio Visualizers*. Stretching these *Patterns* will only make them last longer.

If a *Pattern* takes the full duration of a *Sequence* that is played in loop mode, then the Pattern will loop seemlessly forever. This can also be easily achieved by using the third button above the Pattern list called "Fill entire first empty layer".

When is selected, *Cue* can be copied by *Ctrl+C* and pasted by *Ctrl+V* combination. In order to select multiple *Cues* keep Ctrl/cmd key pressed on Windows/Mac OS while selecting the devices. Multiple selected *Cues* can not be copied.

#### **Mixing Tab**

*Mixing tab* contains the following settings:

- Copy mode
- **Transparency**
- Mask mode
- Remove black/white
- Keying range
- Color range (RGB).

*Mixing settings* define how the selected *Cue* in one *Layer* will be mixed with the *Cue* in the *Layer* below the selected one.

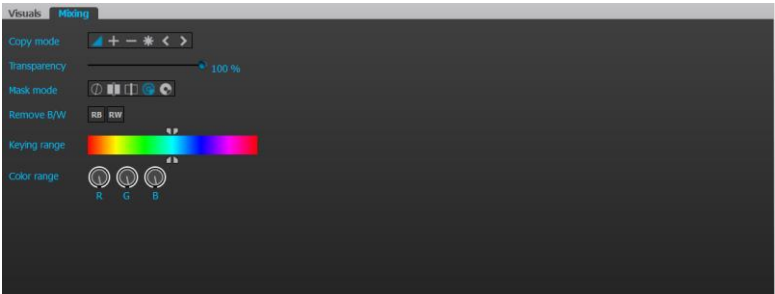

#### *Copy Mode*

The *Copy mode* defines the basic composition between the current *Layer* and *Layers* below. *LEDMaster* supports the following *Copy modes*:

- **Mix:** In this mode, the pixel colors are mixed together, with a blending value depending on the transparency, like a traditional mixer. This is the default *Copy mode*. The slider *Transparency* that is placed below the *Copy modes* acts as a transparency control for the current *Layer*. *Transparency* set to *100 %* replaces any content from *Layers* below.
- Addition: In this mode, the pixel values of the current *Layer* are added to the ones of the previous *Layers*. This means that "dark" pixels in the current *Layer* image won't alter the pixels that are underneath, while "light" pixels will saturate the image underneath.
- **Subtraction:** In this mode, the pixel values of the current *Layer* are subtracted from the pixel value in the underlying *Layers*. "Dark" pixels from the current *Layer* won't alter the pixels of the *Layers* underneath, while "light" pixels will darken them.
- **Multiplication: If** in this mode, the pixels from the current *Layer* will be multiplied by the pixels of the underlying *Layers*. For a pixel to appear bright in the Output image, the equivalent pixel of the current *Layer* and the underlying *Layer* needs to

be bright. If any of the *Layers* has a dark pixel, the result will be dark.

- **Minimum:**  $\leq$  This mode takes the pixel that is the darkest between the current *Layer* and the *Layer* underneath.
- **Maximum:** This mode takes the pixel that is the brightest between the current *Layer* and the *Layer* underneath.

#### *Mask Mode – Chrominance / Luminance keying*

There are 5 basic *Mask modes* for *Visual* contents. These affect how the *Visual* content interacts with other running *Visual* contents.

*Keying* is a technique where some pixels are made transparent depending on their characteristics. Creating a *Key* is simply defining this interaction depending on the color or brightness of a pixel.

*Chrominance keying* 'removes' pixels based on their colors.

**Luminance keying** 'removes' pixels based on their brightness level.

The *Mask mode* switches allow you to select, from left to right:

- No keying  $\mathbf{0}$ :
- **•** Luminance keying (band reject)  $\Box$ ;
- Luminance keying (band pass)  $\blacksquare$ :
- Chrominance keying (band reject)  $\circ$ :
- Chrominance keying (band pass)  $\Box$ .

*Band reject* means that the selected luminance/color band will disappear, while *band pass* will let the selection through.

*Remove B/W (black/white)* option acts as a shortcut option for *Luminance reject*.

*Color range* settings can be used to change the tint of the visual. Each of the **R,G,B** sliders remove a certain amount of that component from the selected *Cue*.

### <span id="page-31-0"></span>**Output Preview**

*Output preview* is showing the *Sequence* opened in the *Sequence grid* in real time. It allows you to see what is being sent to your external devices and also to prepare and preview your show without a need to connect an external Output.

Under the *Output preview* window you have functions to set a playback mode for the *Sequence* that is opened in the *Sequence grid*. Following playback modes are available:

- $\bullet$  Play once
- Pause at end **Pull**
- Play in loop
- Stop  $\Box$
- Pause

### <span id="page-32-0"></span>**Media Preview**

*Media preview* window is located in the bottom left corner of the *Programming mode* interface and displays one of the following:

- The selected *Cue* of the *Sequence grid*;
- The selected *Visual* from the *Browser* panel.

To preview, double-click on an item in the *Browser Panel* or select a *Cue* in the *Sequence grid*.

The *Cue* from the *Sequence grid* that is displayed in the *Media preview* window is currently active which means that it can be modified in the *Settings* panel.

#### <span id="page-33-0"></span>*Performance Mode* 桃

*Performance mode* is a playback mode used for triggering the *Sequences* made in the *Programming mode* interface.

*Performance mode* is organized around 3 main areas described in the subchapters below:

- Triggering Decks A and B
- Master Control and Master Preview
- **Tempo Control Panel**

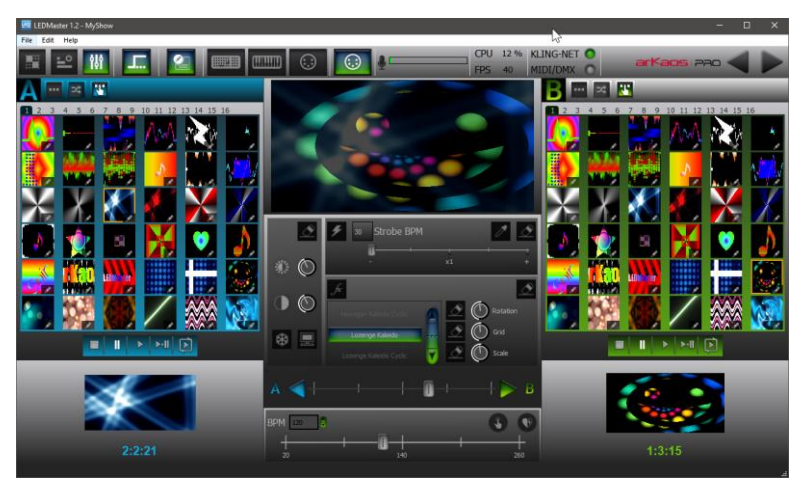

### <span id="page-33-1"></span>**Triggering Decks**

*Performance mode* consists of the 2 *Decks, A* and *B*. Each *Deck* consists of 16 *Banks*, which are placed in tabs. Each *Bank* consists of 36 *Cells*. *Banks* and their *Cells* are always visible and serve as *Sequence* containers.

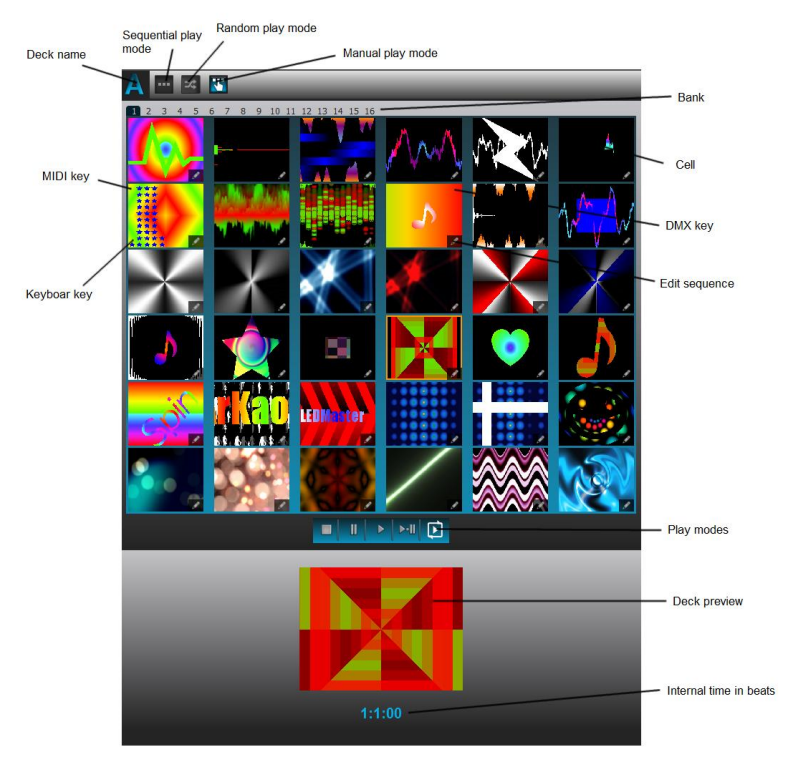

The 2 *Decks* can be played in 3 different ways:

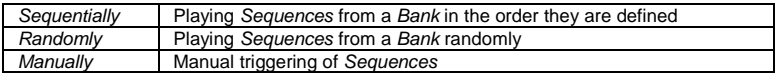

Both *Decks* are independent and played in parallel, while *Sequences* which belong to one *Deck* can only be played sequentially.

Each newly created *Sequence* is assigned to the first empty *Cell* in both *Decks*. *Performance mode* automatically reflects changes made to *Sequences* in *Programming mode*. You are able to rearrange the order of *Sequences* using the *Edit sequence* option from the toolbar. You can also drag and drop *Cells* to rearrange *Sequences*.

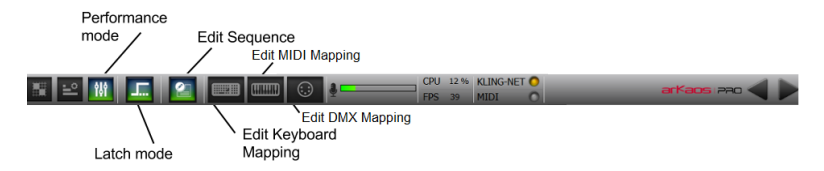

#### **Latch Mode**

In *Latch mode*, when you press a key, you run the *Sequence* assigned to that key until you click the same key again. If *Latch mode* is OFF, a *Sequence* is running as long as you keep the key pressed. Shift key can be used to force *Latch mode* even if the *Latch mode* is turned off.

#### **Edit Sequence**

The following options for *Edit Sequence* are available in a dropdown menu: *Copy, Paste, Cut, Clear, Set Sequence*, *Edit* and *Grab Thumbnail* option. Those options are hidden when the *Edit Sequence* option in the toolbar is OFF.

*Set Sequence* lets you select another *Sequence* for that *Cell* or allows to see which *Sequence* is currently assigned.

*Edit* option brings you back to the *Programming Mode* to edit the *Sequence* currently assigned to the *Cell*.

*Grab Thumbnail* lets you update the *Sequence* thumbnail with the current image in the preview below on the *Deck*. It is only available for the active *Sequence*. This feature can be used to choose thumbnails that are more representative of a *Sequence* or avoid cases of black thumbnails.

#### **Keyboard Mapping**

Each *Cell* can have a *Keyboard key* assigned to it to trigger the *Sequence*. All controllable elements will turn orange when editing keyboard mapping.

You are able to change the keyboard mapping by selecting *Edit keyboard mapping* option from the toolbar. To assign a key, select a certain *Cell* and press the desired *keyboard key*.

Mapped mark for the *Keyboard Mapping* is shown at the bottom left corner of the *Cell*.

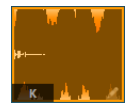

#### **MIDI Mapping**

To define or change the MIDI mapping of any controllable element, you follow a similar

procedure. Toggle the application by selecting *MIDI Mapping*, select a control and activate the MIDI key or controller you would like to assign to it. All controllable elements will turn blue when editing MIDI mapping.

Mapped key or controller for the *MIDI Mapping* is shown at the top left corner of the *Cell*.

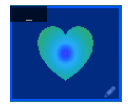

#### **DMX Mapping**

For *DMX Mapping* toggle the application by selecting *DMX Mapping*, select a control and activate the DMX controller you would like to assign to it. All controllable elements will turn green when editing DMX mapping.

Mapped DMX channel for the *DMX Mapping* is shown at the top right corner of the *Cell*.

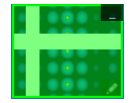

During one type of mapping, marks for other mappings are not visible.

Listed options are accesible also in *Edit* menu as well as on the right click at the component you want to adjust.

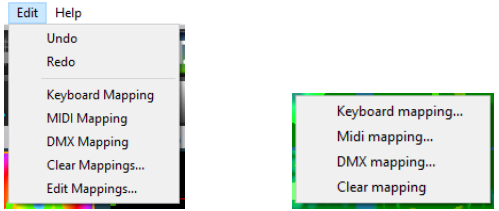

#### **Clear Mappings**

You can clear all mappings by selecting *Clear Mappings* in Edit menu or on the right click at the component.

#### **Edit Mappings**

Dialog for *Edit Mappings* shows all existing mappings.

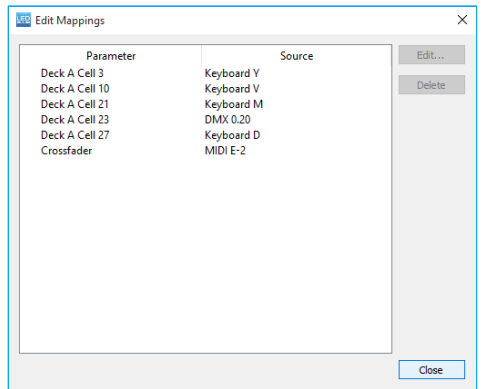

According to selected mapping, edit dialog for *Keyboard Mapping*, *MIDI Mapping* or *DMX Mapping* provides relevant options.

For mapped key editing on keyboard mapping, click *Learn* and hit a key on the keyboard.

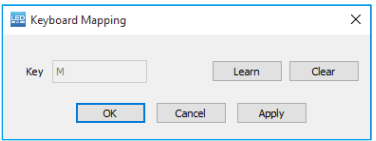

You can edit *MIDI Mapping* by entering *MIDI Value* directly or using *Learn* button the same way as for *Keyboard Mapping*. *MIDI Value* scope is 0 – 127.

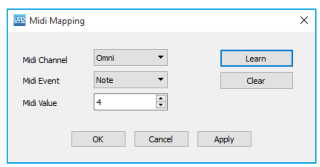

*DMX Mapping* can be done the same way as *MIDI Mapping,* entering *Channel* value directly or using *Learn* button. *DMX Channel* range goes from 1 to 512.

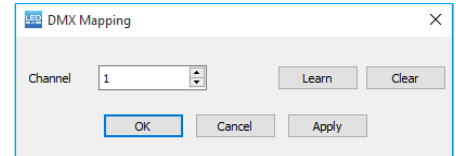

#### **Mapping of Banks**

Switching of banks can also be triggered by keyboard, MIDI or DMX. In any mapping mode, an extra panel will be shown at the top of the *Deck*. It allows to assign an explicit control for previous and next bank, to change the current bank index or to switch to one of the 16th banks.

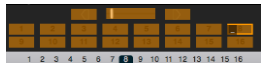

### <span id="page-38-0"></span>**Master Control and Master Preview**

*Master preview* window is a preview of the actual output that is sent to the LED devices.

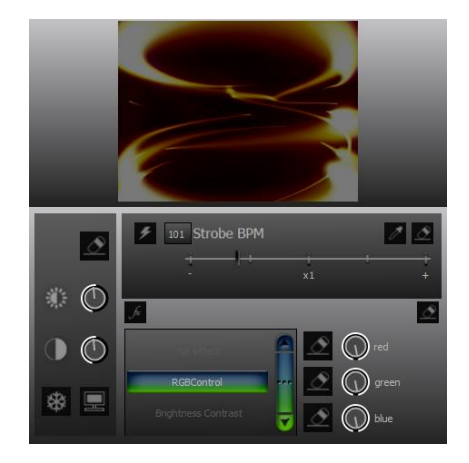

A *Crossfader* slider below the *Master preview* is used to control the mix between *Sequences* being played in *Deck A* and *Deck B*. If *Full Deck A*/*Full Deck B* arrow buttons is pressed, *Sequence* being played in *Deck A/Deck B* is displayed in *Master preview* and on the mapped LED devices. You are able to trigger *Full Deck A/Full Deck B* by using the *Left/Right arrow* keyboard shortcuts.

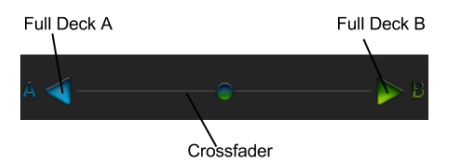

*Master control* panel incorporates effects that can be applied real-time to the actual output and provides the following controls:

- **Brightness**
- **Contrast**
- **Black out**
- **Freeze**
- **Strobe**
- Global effects

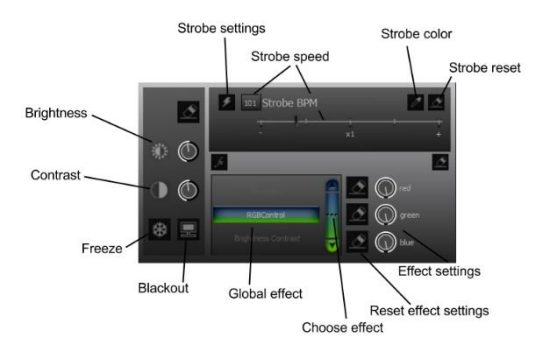

*Strobe* parameters can be set in *Master controls* panel:

- *Strobe Speed* in BPM (Beat Per Minutes)
- *Strobe Color* from the color palette
- *Strobe Reset to restore default values.*

By default *Strobe speed* equals to the main BPM (slider value set to x1). You can adjust the strobe to be slower or faster than the main BPM by moving the *Strobe slider* to the left or to the right.

*F*or each *Global effect* a set of parameters can be adjusted. To select a *Global effect* you can either use up and down arrows or "..." label which displays the list of all *Global effects*.

### <span id="page-39-0"></span>**Tempo Control Panel**

In the *Tempo control* panel, the following controls are available:

- **BPM** (Beat Per Minute) input field and slider
- Tap button to manually adjust the speed in the rhythm of the music being played
- **Detect BPM** button to automatically pick up the BPM of the music being played

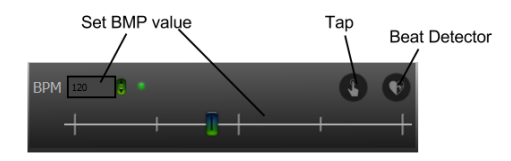

The *Up Arrow* key can be used as a keyboard shortcut for the *Tap* action. The Down Arrow key can be used as a keyboard shortcut for the *Detect BPM* action.

Times are displayed in *Measure:Beat:Tick* format standard in music software. *Ticks* are 1/100th of a *Beat*. For instance 1:1:00 would mean the first *Beat* of the first *Measure.*

### <span id="page-40-0"></span>**Mapping with Live Preview**

Switching back to *Mapping Mode* will continue displaying the *Live Preview* in the *Canvas* so that adjustments can be done live while the show continues. Also it allows to adjust mapping in a pixel perfect way on specific visuals. Using left and right arrows allows to cycles through the patterns and also to select back the Live Preview as output.

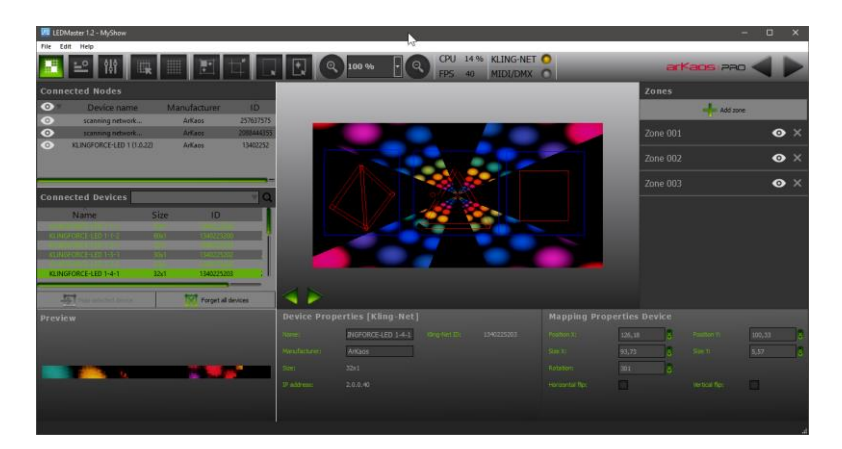

## **Pixel Mapping over Kling-Net**

### <span id="page-41-1"></span><span id="page-41-0"></span>*Concepts*

Kling-Net is a protocol designed to simplify the setup and operation of display devices such as LED devices. Those LED devices are connected to a computer through a standard Ethernet network.

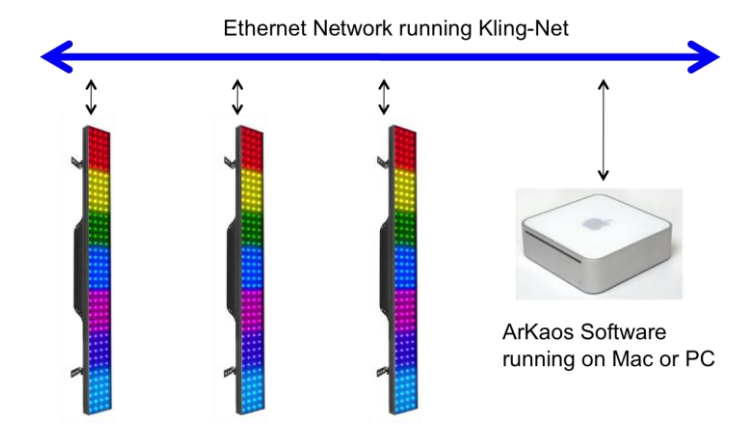

The purpose of Kling-Net is:

- To allow the connection of display devices to a computer through an automatic configuration
- To dynamically configure the network by assigning IP numbers to the LED devices To ensure a perfect time synchronization of many display devices
- 
- To avoid using expensive hardware video converters usually needed to send video to display devices
- To allow creating a heterogeneous network of display devices made by different manufacturer and controlled by a Theater computer
- To add some intelligence into display devices in order to allow device autoconfiguration

With Kling-Net, display devices and network installations become straightforward to setup. Kling-Net is independent of DMX, ArtNet or E1.31 (also called Streaming ACN) protocols.

### <span id="page-42-0"></span>*Hardware Setup*

Kling-Net is designed to make the best use of your Ethernet network.

To make your network as simple as possible, you can connect the devices directly to your server.

Kling-Net requires a Gigabit compatible Ethernet card (1000 Mbps). Kling-Net runs fine on a 100Mbps network but the number of device that can be used will be limited.

Kling-Net offers a lot of flexibility concerning the IP addresses you can use.

The address of the server should be in the range of local IP addresses:

- 2.0.0.0 to 2.255.255.255  $(*)$
- 10.0.0.0 to 10.255.255.255
- 172.16.0.0 to 172.31.255.255
- 192.168.0.0 to 192.168.255.255
- An automatically assigned IP in range 169.254.0.0 to 169.254.255.255 is also supported

#### *Note:*

Kling-Net assigns IP addresses to the LED devices on power up. If you change the IP address of the server you must turn off and on again the LED devices and restart LEDMaster.

(\*) This range is not reserved for private network and could conflict if connected to internet.

## **Performance Tips**

- <span id="page-43-0"></span>Using MPEG-2 movie format usually provides better performances.
- Movie formats like H.264/MPEG-4 AVC, Apple ProRes and VP8 are supported but require more powerful hardware.
- Avoid using movies that have unnecessarily high resolution. Using 640x480 or smaller is usually enough to drive LED displays.
- Do not overuse *Layers*. Mixing multiple *Layers* together requires extra processing.
- Optimize the size of the *Canvas* based on your LED devices.
- Check that an anti-virus is not slowing down your disk access.
- An SSD drive can help reducing heavy disk access if you need to use larger videos.
- Close any heavy application running that could stall your CPU if the output playback is not smooth.
- It is not supported to run multiple Kling-Net servers like LEDMaster on the same network.

## **Minimal and Recommended Hardware**

### <span id="page-44-0"></span>**Minimum Requirements**

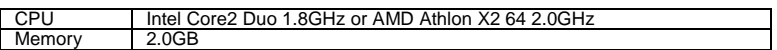

### **Recommended Specifications**

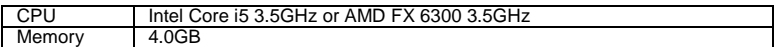

### **Additional Requirements**

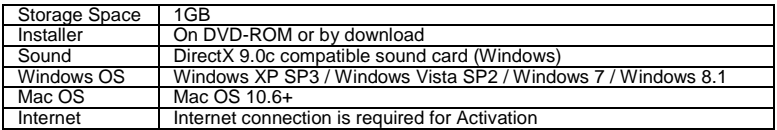

## **DMX Fixture**

## <span id="page-45-1"></span><span id="page-45-0"></span>*Fixture 1.0*

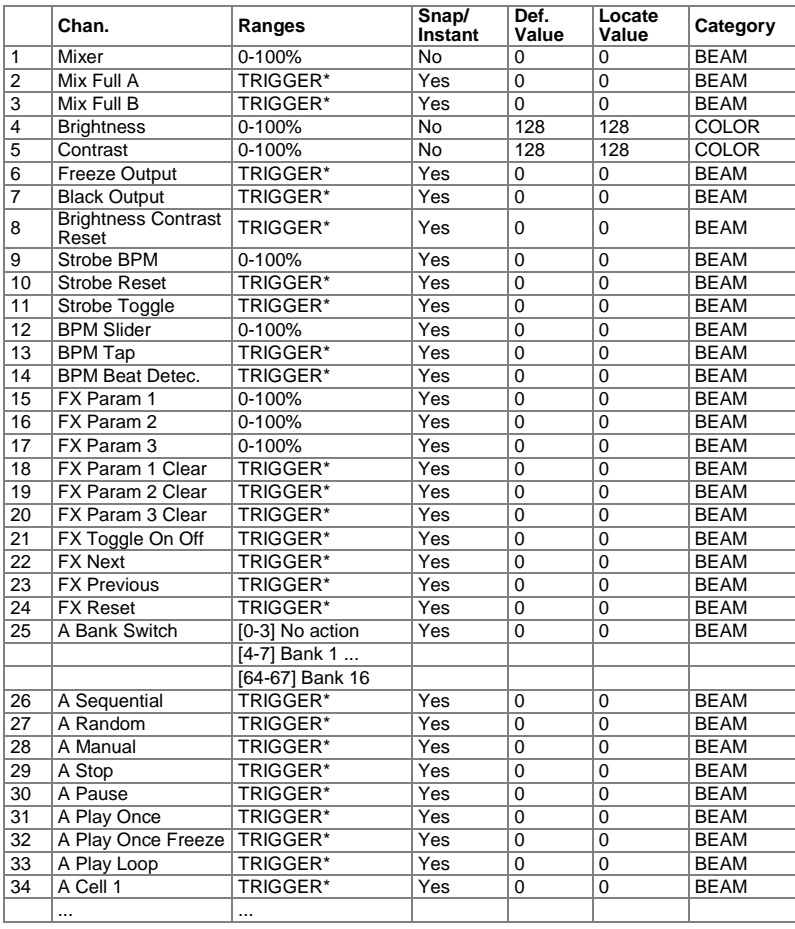

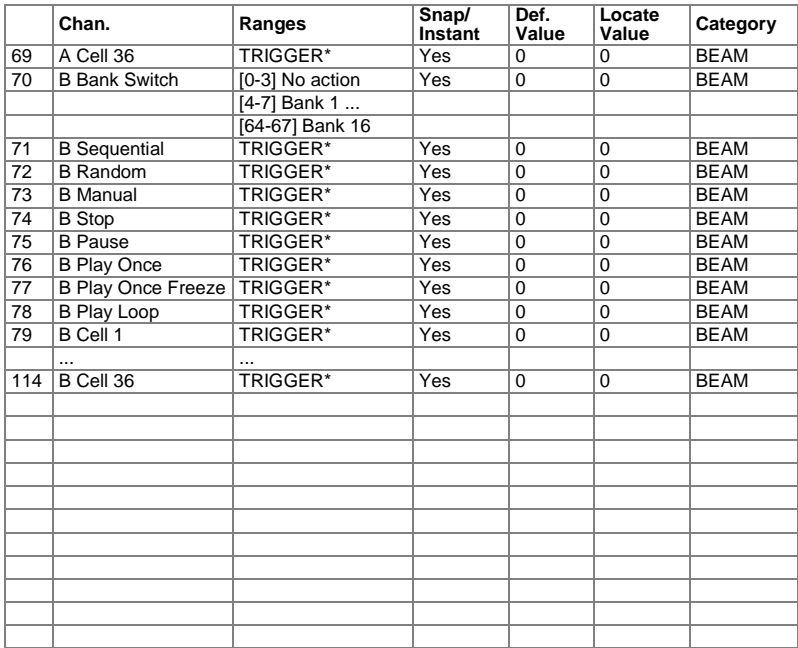

\* TRIGGER means: [0-127] does nothing and [128-255] triggers the action.

## **List of Patterns**

<span id="page-47-0"></span>*Patterns* can be divided in a few categories based on their behavior and the list of parameters you are able to set.

### *Gradient Patterns*

*Gradient Patterns* are *Patterns* that display smooth color transitions from one color to another.

#### *Without Rotation*

- **Gradient Radial Cycling Smooth.ks**
- Gradient Radial Cycling.ks
- Gradient Radial Static.ks
- **Gradient Spiral Square.ks**
- Gradient Zooming Square.ks

#### *With Rotation*

- Gradient Rotation Static.ks
- **Gradient Scrolling Rotating.ks**
- Gradient Scroll Rotation Smooth.ks
- **Gradient Scroll Rotation.ks**

### *Text Patterns*

*Text Patterns* are *Patterns* that contain scrolling text animations. They provide *Text, Font and Color settings* and sometimes *Rotation*.

#### *Without Rotation*

- **Text Characters Scroller.ks**
- Text Scroller with Background.ks
- Text Scroller.ks
- Text Spinner.ks

#### *With Rotation*

- **Text Radial Gradient ks**
- Text Zoom ks

### *Audio Visualizers*

*Audio Visualizers* require an audio input signal. They generate unique visual effects based and synchronized on the music.

#### *Without Shapes*

- Audio Radial Zoom.ks
- Audio Spectrum Boxes.ks
- Audio Spectrum Filtered.ks
- Audio Spectrum Up Down.ks
- 
- Audio Spectrum.ks Audio Wave Basic.ks
- Audio Wave Filled Cycling.ks
- Audio Wave Filled.ks
- Audio Wave Filtered ks
- **Audio Wave Radial.ks**
- Audio Wave Up Down.ks

#### *With Shapes*

- Audio Spectrum Shapes.ks
- Audio Wave Shape Filtered.ks
- Audio Wave Shape.ks
- Audio Zooming Shape Graded.ks
- Audio Zooming Shape.ks

### *Zoom Patterns*

*Zoom Patterns* display different shapes zooming in or out.

#### *Without Shapes*

- Zoom Rectangle.ks
- Zooms Multi.ks

#### *With Shapes*

- Zoom Shape Radial Gradient.ks
- Zoom Shape.ks

### *Arrows Patterns*

*Arrows Patterns* display arrows moving in a predictable manner, for example arrows that scroll from left to right or arrows with the mirroring effect applied.

- Arrows Mirror.ks
- Arrows Shaded.ks
- Arrows.ks

### *Line Patterns*

*Line Patterns* consist of lines moving horizontally and/or vertically.

**Lines Horizontal Vertical.ks** 

- Lines Horizontal.ks
- **Lines Vertical.ks**

### *Random Patterns*

*Random Patterns* consist of randomly generated shapes.

- Random Colors.ks
- Random Squares.ks
- **Random Pixels.ks**

### *Solid Patterns*

*Solid Patterns* display plain color background or plain color shapes*.*

- 
- Solid Color.ks Solid Shape.ks

### *Spinning Patterns*

*Spinning Patterns* consist of colored bars rotating in an adjustable speed rate.

- Spin Counter Down.ks
- Spin Counter Up.ks
- Spinner.ks

### *Circle Patterns*

*Circle Patterns* consist of circle shapes which move randomly.

- Circles Filtered.ks
- Circles Zoom.ks

### *Uncategorized Patterns*

Uncategorized patterns.

- Checkboard Scroller.ks<br>● Raining Shapes.ks
- Raining Shapes.ks<br>● Ramp.ks
- Ramp.ks
- Rotor.ks
- Shape Scroller.ks

## **List of Effects**

### <span id="page-50-0"></span>*Color Effects*

- **RGBControl**
- **RGBControl Inverse**
- **Brightness Contrast**
- **Brightness Contrast Inverse**
- **Brightness Contrast XT**
- Contrast Brightness XT Inverse
- **RGB Cycling Slow**
- **RGB Cycling Fast**

### *Kaleidoscope Effects*

- **Triangle Kaleido**
- Cyclic Triangle Kaleido
- 
- Square Kaleido Square Kaleido Cyclic
- Hexagon Kaleido
- Hexagon Kaleido Cyclic
- Lozenge Kaleido
- Lozenge Kaleido Cyclic

### *Stroboscope Effects*

Stroboscope

### *Solarize Effects*

- **Solarize**
- Solarize Smooth
- **Inverse Solarize**
- **Inverse Solarize Smooth**

### *Posterize Effects*

- Posterize
- Posterize Smooth
- Posterize Hue
- Posterize Hue Smooth

## *Saturate Quantize Effects*

- Saturate Quantize<br>● Saturate Quantize
- Saturate Quantize Smooth

## *Kolor Special Effects*

- 
- Kolor Special FX Kolor Special FX Smooth

## **Glossary of Terms**

- <span id="page-52-0"></span>● **Device –** A Kling-Net LED fixture.
- **Visual -** A video, a picture or a *Pattern*.
- **Cue -** Cues are *Visuals* with configured parameters and ready to be played.
- **Layer -** Each *Layer* can contain an "infinite" number of *Cues* which are being played sequentially. *Cues* placed in different layers are being played in parallel and mixed together.
- **Sequence -** A set of *Cues* played sequentially or in parallel on different *Layers*.
- **Sequence Grid** The matrix used to edit a *Sequence* with 8 rows representing the *Layers* and Beat/Measure separators to represent time.
- **Zone -** A virtual group of *Devices* defined in *Mapping mode* to which cues can be output.
- **Pattern** A visual generated real-time by the application.
- **Project** A container that includes the *Mapping*, *Sequences*, effects and parameters set for a show.
- **Activation** Process of registering LEDMaster online with an activation code.
- **Canvas** The 2D output area defined with a given width and height.
- **Mapping** Defining the area of the *Canvas* that should be displayed on each *Device*.

## **Support, Information and Contact**

<span id="page-53-0"></span>ArKaos PRO has created a number of support channels to ensure you get the most direct and efficient answers to your questions or support requests you may have.

ArKaos PRO Support Centre : http://support.arkaos.net/

ArKaos PRO Users Forum : http://www.arkaos.net/forum

### *Solutions*

As always, ArKaos Support Team is ready to help you if you should encounter any problem.

Our online Support Centre also features a Trouble Ticket System, which allows our team to receive your support requests and follow up the resolution of your problem as well as eventual future issues.

We strongly recommend that you register for an ArKaos PRO Support Account (free) on our Support Centre in order to be able to check the status of your trouble tickets, post replies to our team or create new trouble tickets directly from our web interface.

Our support team answers your requests during office hours (CET) on weekdays.

#### **ArKaos PRO Users Forum**

If you just want to discuss with other ArKaos PRO software users, share tips and experiences about our products or third party software / hardware etc. Our Users Forum is the place to be! (This is not the place to request for help, see above).

#### **Knowledge Base Articles**

Our online Support Centre features a FAQ / Knowledge base where a solution to the most common registration / configuration problems has been posted.

#### **Distributors and Resellers**

Our distributors and resellers are also at your service if you would like to request information in your language, advice on additional hardware or software, solutions or quotes for a particular configuration etc.

A complete list of distributors and resellers for VJ/DJ or Show/lighting products can be found on our web site at:

http://www.arkaospro.com/dealers

Thank you very much for your interest in our products, we hope you will enjoy using this version as much as we enjoyed creating it!

The ArKaos PRO Team